### **TASKS**

#### **WORKDAY HOMEPAGE**

This is the Workday Homepage where you can see your tasks that need to be completed.

My Tasks contains messages which require an action from you. Access your My Tasks by clicking on the envelope icon located on the top toolbar or the Awaiting Your Action section.

You can also access your Notifications by clicking the bell icon located on the top toolbar. These are messages that are important to you and should be routinely checked.

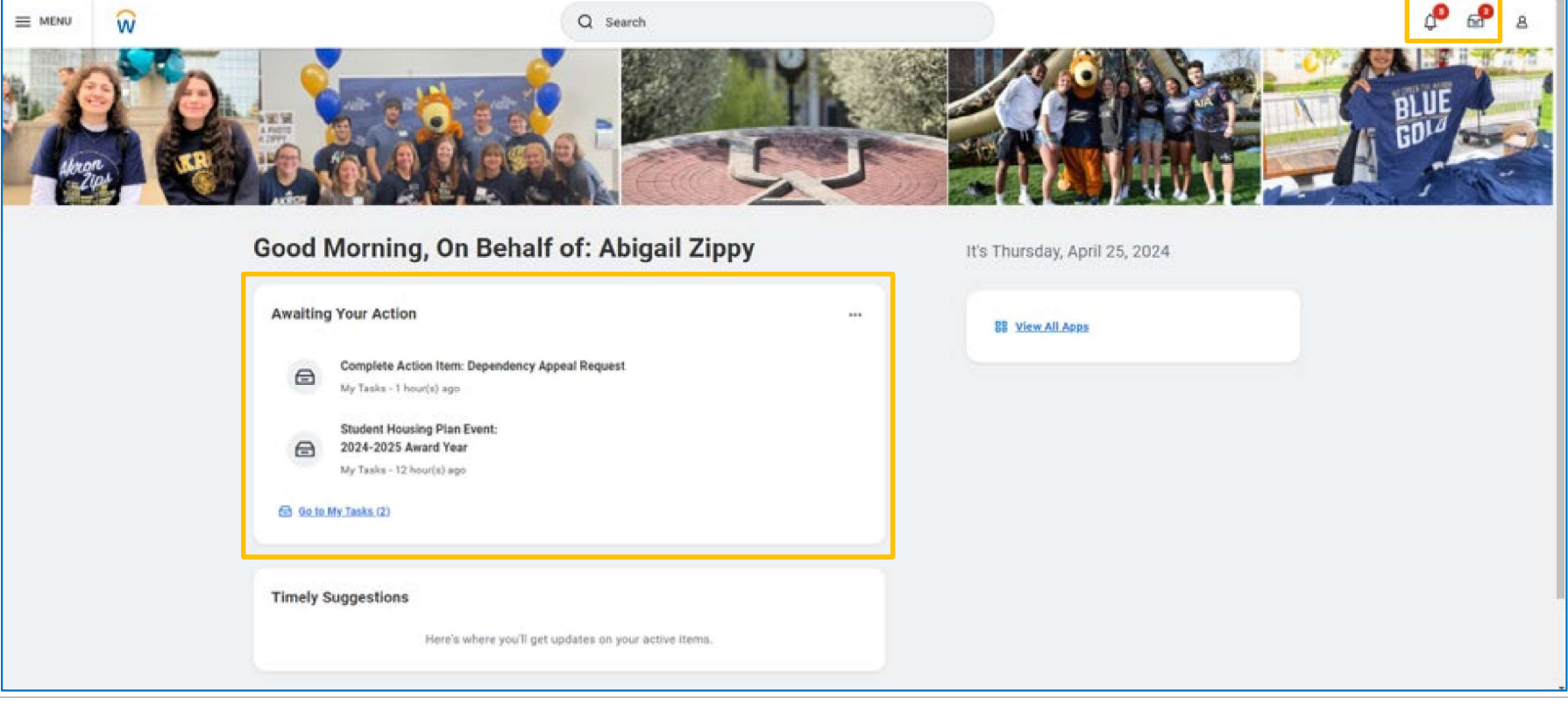

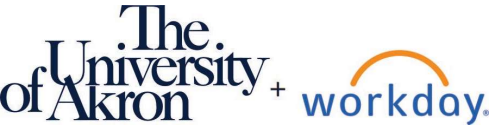

ver:5/15/2024

1. Click the My Tasks icon located on your Workday toolbar to open your My Tasks.

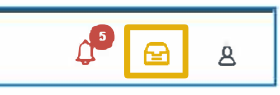

- 2. This is your My Task inbox. View your My Tasks items that are still pending and need to be completed.
- 3. Click each task to view more information about what you are being asked to complete including the link to any form, if applicable.

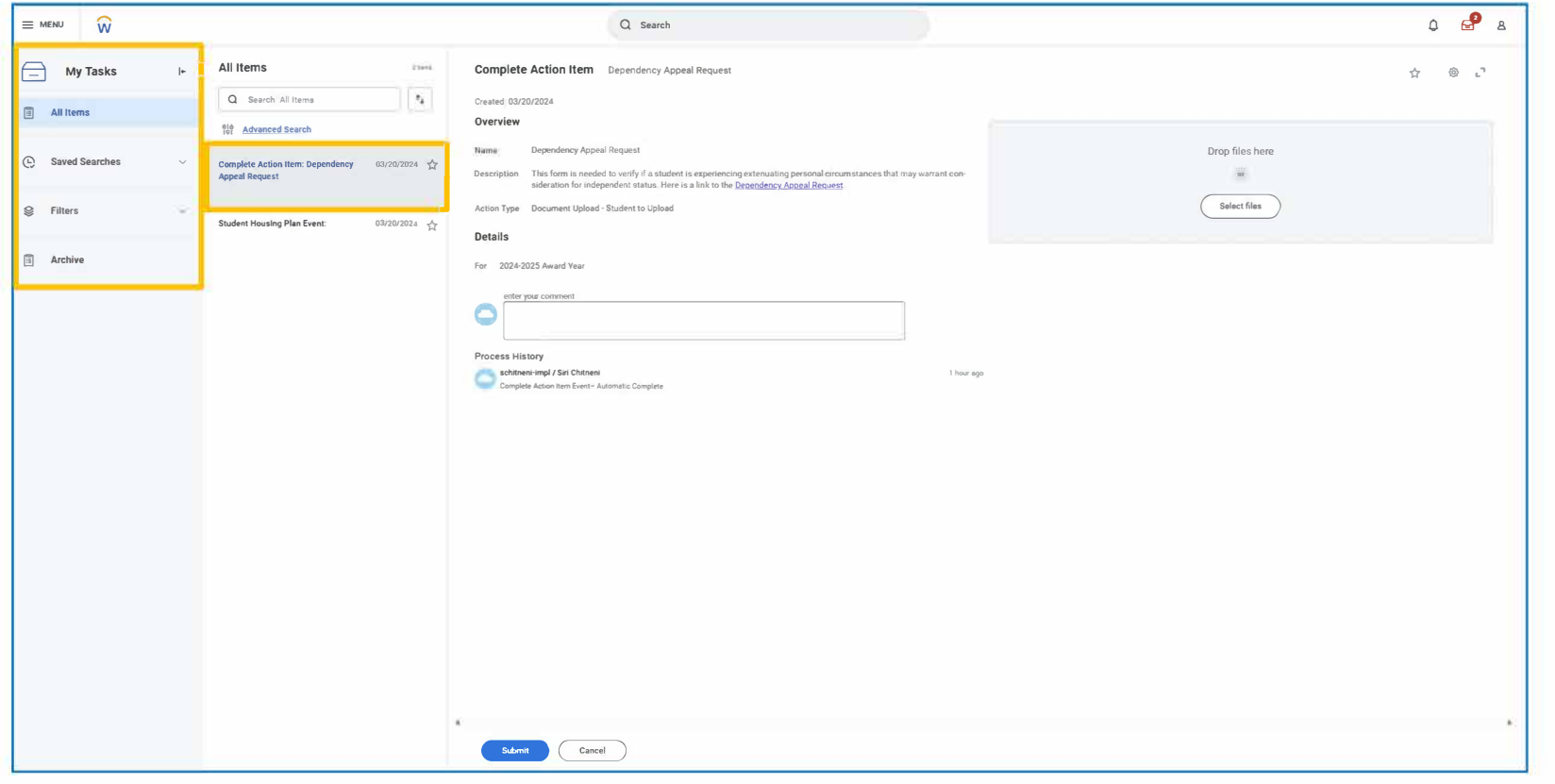

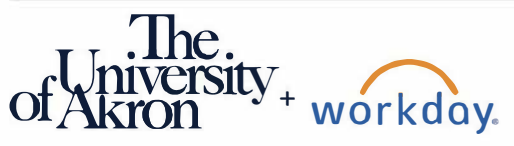

ver:5/15/2024

- 4. If you have to upload a document, click Select Files, then select the document you would like to upload.
- 5. Click Submit to complete the task.

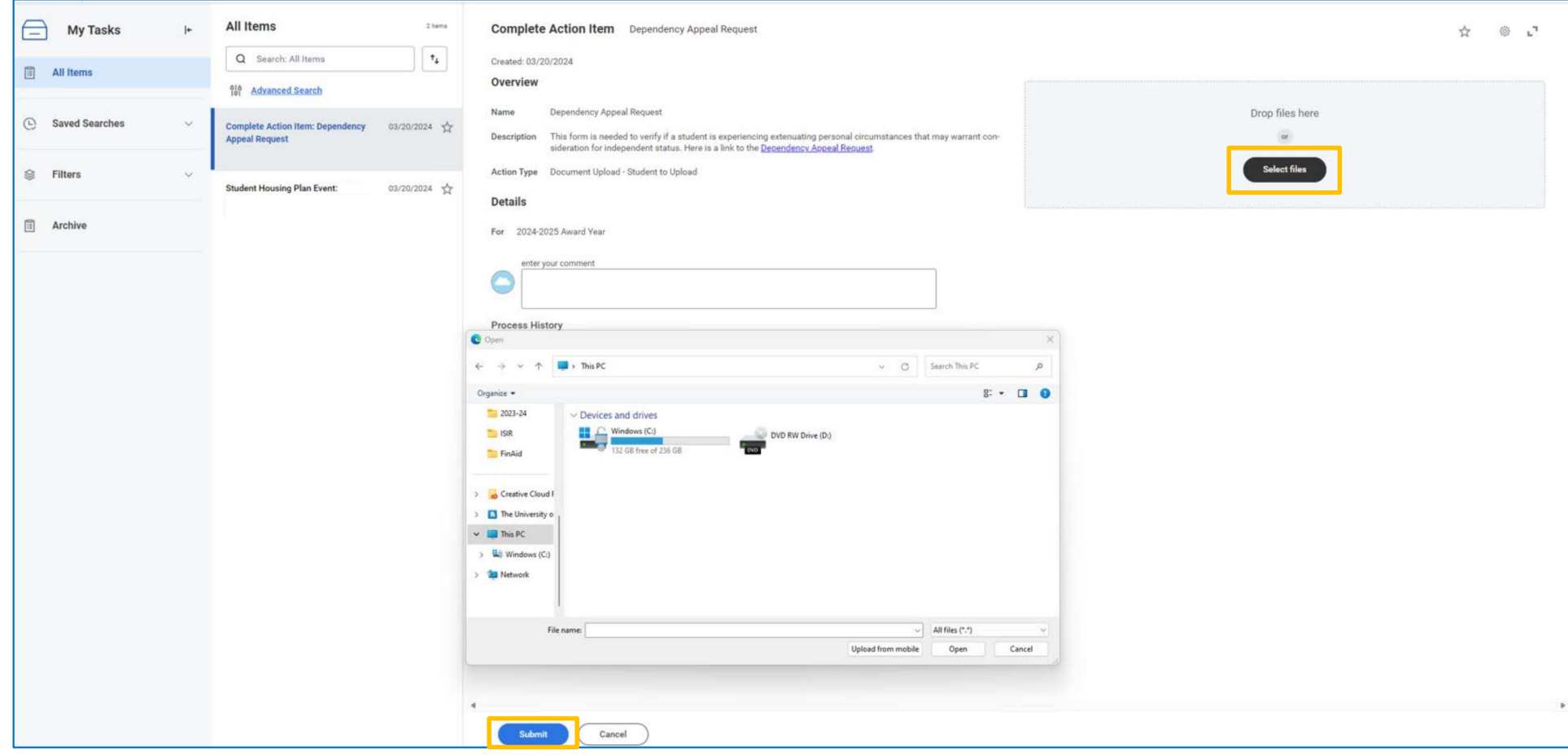

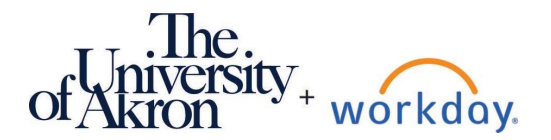

7. Once you click Submit, the submitted My Tasks item will be moved to your Archive and you will receive a confirmation message stating the task has been submitted successfully. Then your next My Task item will automatically populate.

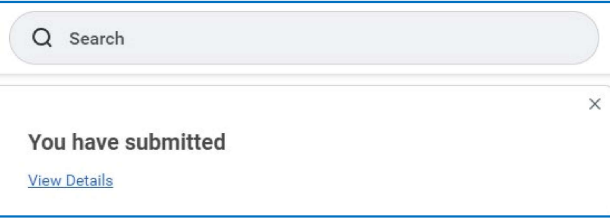

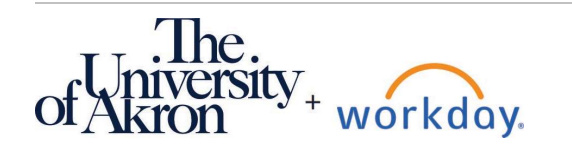

ver:5/15/2024